## 블로그 댓글,서이추 프로그램은 이런분들에게 효과적일 수 있습니다!

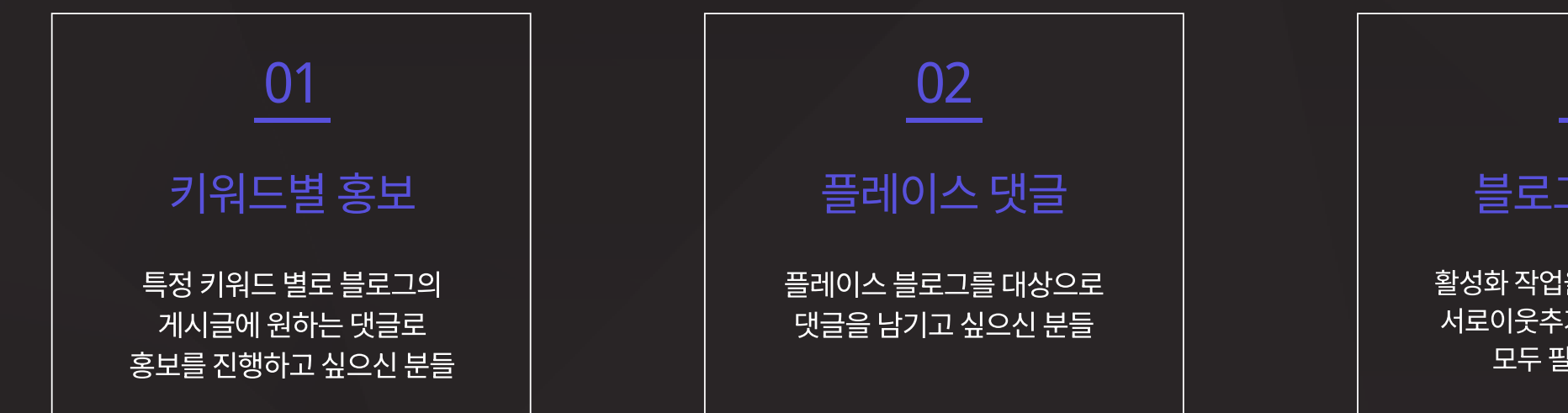

블로그 댓글, 서이추 프로그램은 키워드 검색에서 노출이 되는 블로그 게시글과 N사 플레이스에 등록된 게시글에 댓글 및 서로이웃 추가를 <mark>자동</mark>으로 해주는 프로그램입니다.

03

블로그 활성화

활성화 작업을 위해 댓글 작성, 서로이웃추가, 공감 작업들이 모두 필요하신 분들

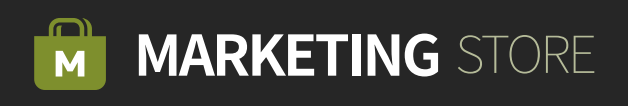

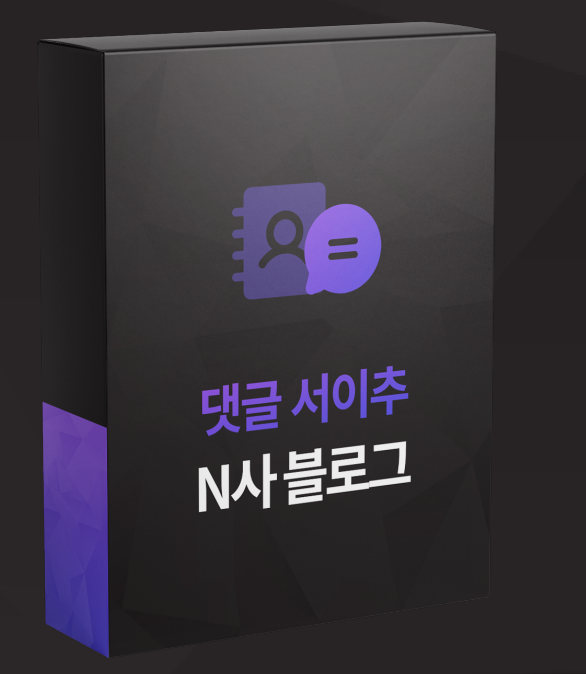

## 블로그 댓글,서이추 프로그램

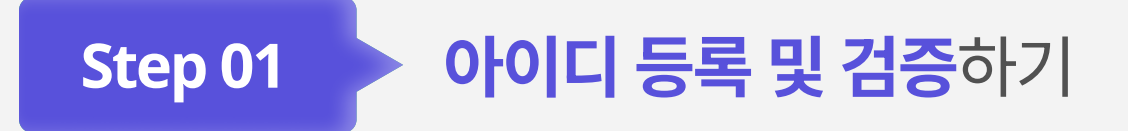

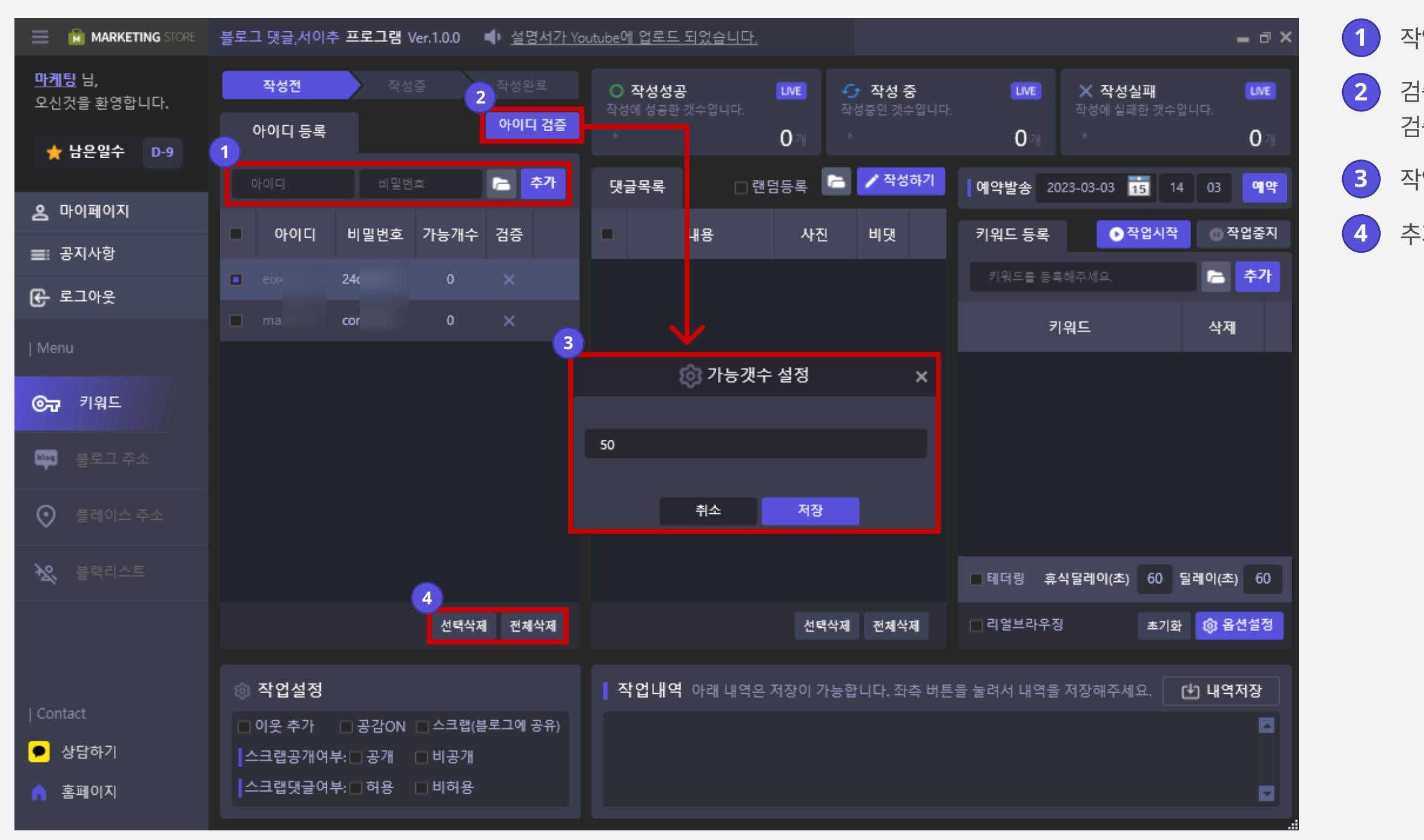

 $(1)$  작업할 계정을 추가합니다.

 검증할 아이디를 선택 후 아이디 검증 버튼을 클릭하여 검증을 진행합니다.

작업할 댓글 수를 설정합니다.

추가한 계정들은 선택 삭제 및 전체 삭제를 할 수 있습니다.

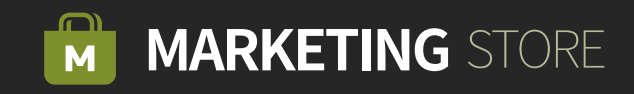

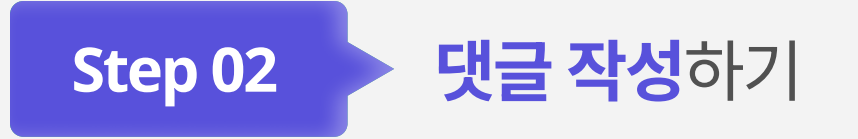

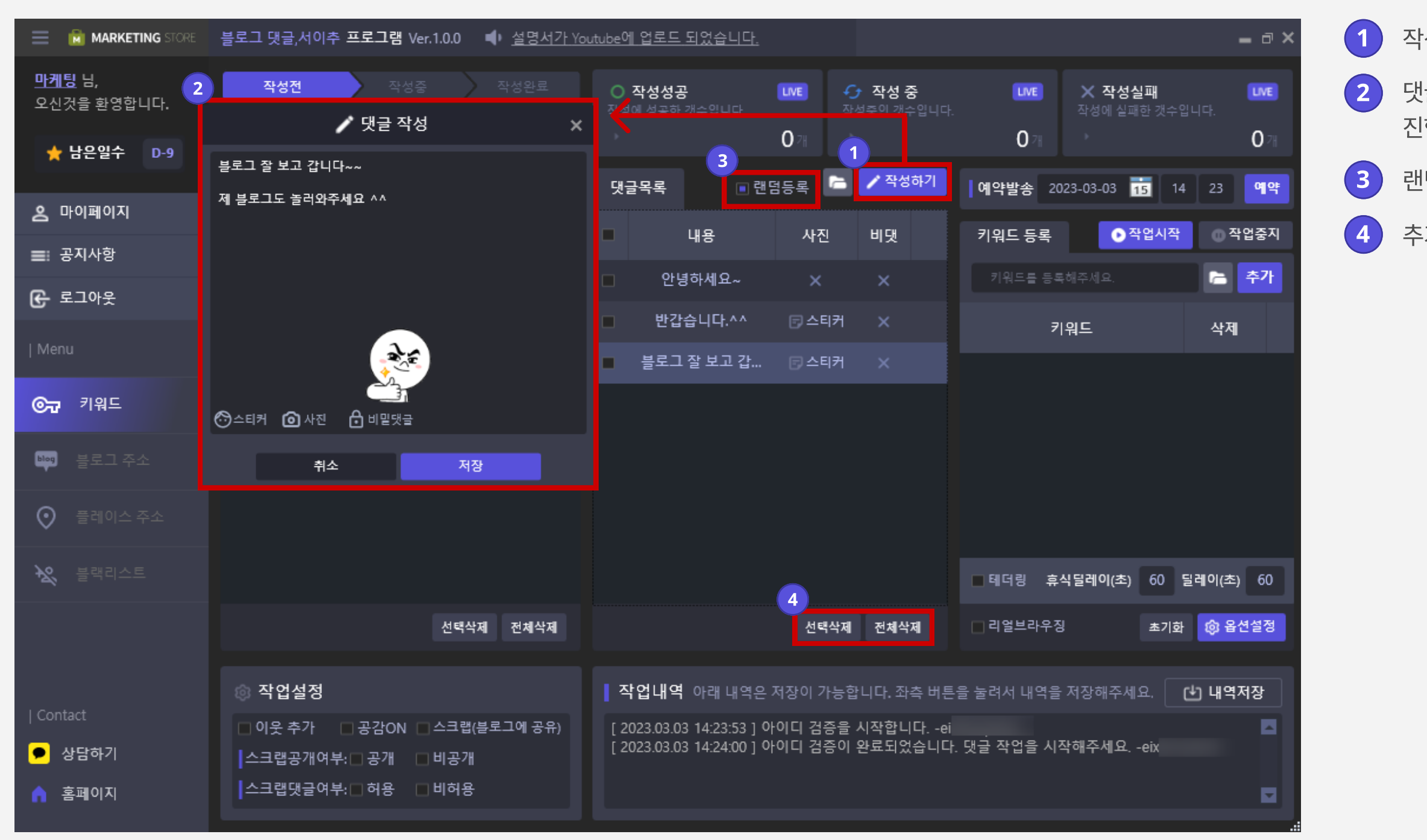

 $(1)$  작성하기 버튼을 클릭하여 작업할 댓글을 작성합니다.

2 ) 댓글 작성 창이 뜨면 문구와 스티커, 사진 등록을 진행하고 작성 완료 버튼을 클릭합니다.

 $3$  랜덤 등록을 체크하면 댓글을 랜덤으로 등록합니다.

4 추가한 계정들은 선택 삭제 및 전체 삭제를 할 수 있습니다.

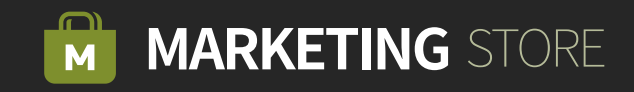

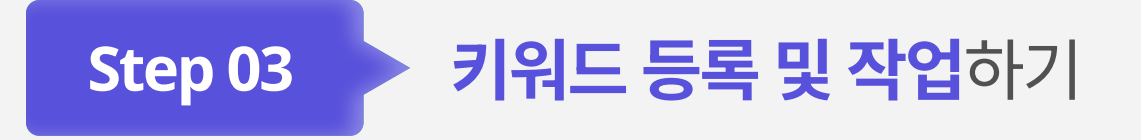

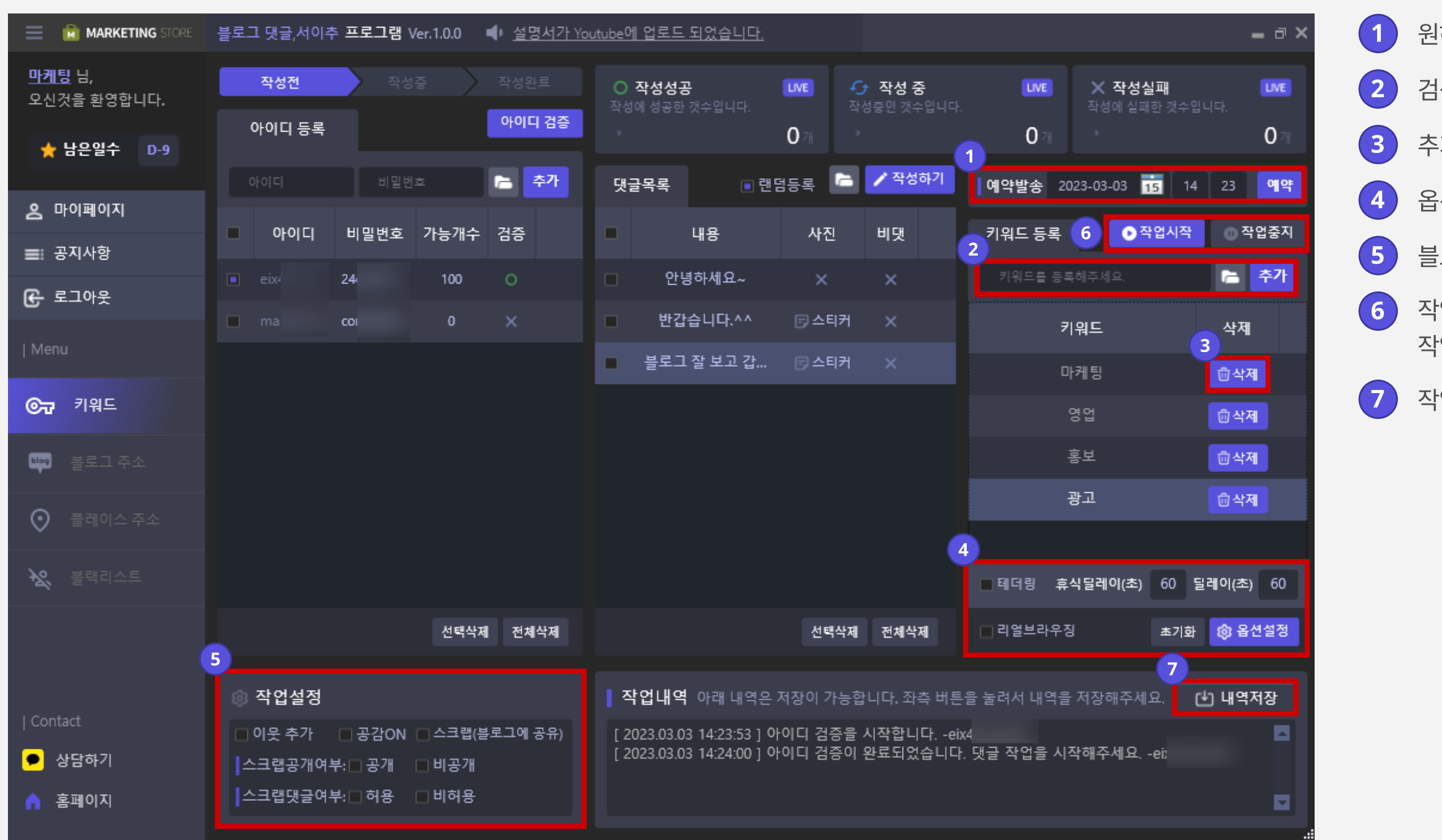

 $\begin{pmatrix} 1 \end{pmatrix}$  원하는 날짜와 시간을 예약하여 작업을 진행할 수 있습니다.  $\overline{2}$  검색하고자 하는 키워드를 등록합니다.

3 추가한 키워드를 삭제할 수 있습니다.

 $\overline{a}$   $\overline{a}$  옵션 설정으로 통해 다양하게 댓글 등록을 할 수 있습니다.

6 ) 작업시작을 클릭하면 댓글을 자동으로 등록합니다. 작업중지를 클릭하면 작업이 중지됩니다.

 $\overline{7}$  작업내역을 저장할 수 있습니다.

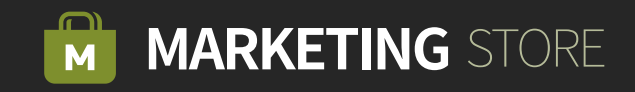

5 블로그 댓글등록 작업 시 필요한 작업설정을 선택합니다.

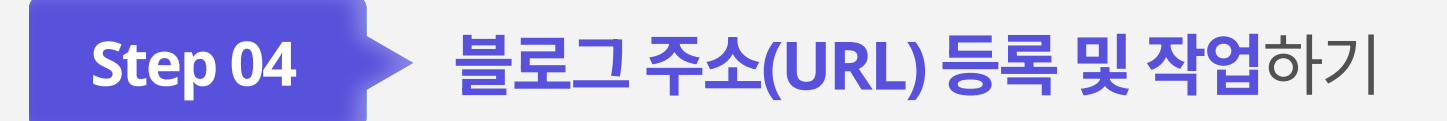

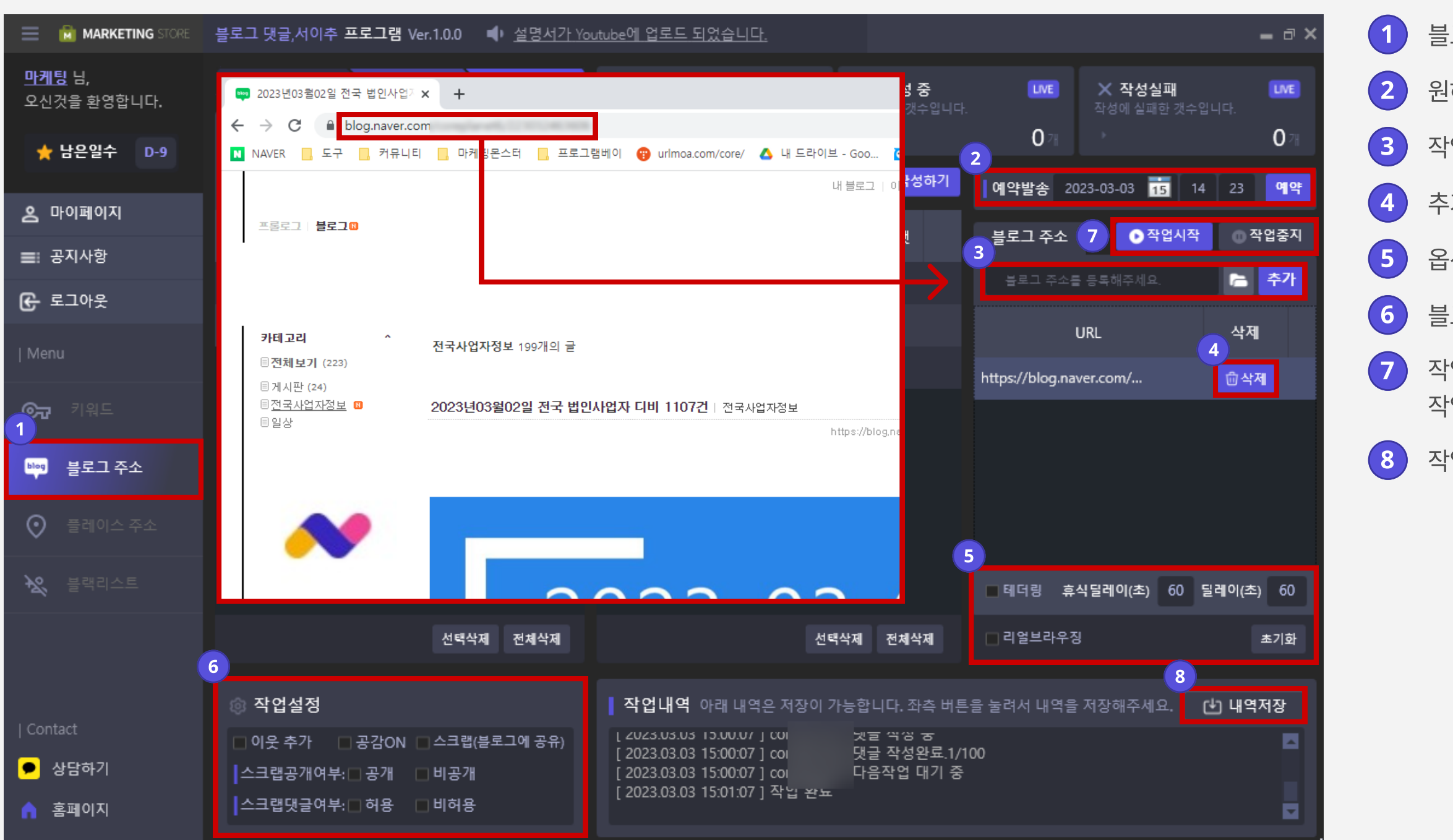

 $\left( \begin{matrix} 1 \end{matrix} \right)$  블로그 주소 탭을 클릭합니다.

 $\overline{2}$  원하는 날짜와 시간을 예약하여 작업을 진행할 수 있습니다.

작업할 블로그 주소(URL)를 등록합니다.

추가한 블로그 주소(URL)를 삭제할 수 있습니다.

 $\overline{5}$  옵션 설정으로 통해 다양하게 댓글 등록을 할 수 있습니다.

블로그 댓글등록 작업 시 필요한 작업설정을 선택합니다.

 작업시작을 클릭하면 댓글을 자동으로 등록합니다. 작업중지를 클릭하면 작업이 중지됩니다.

 $\begin{pmatrix} 8 \end{pmatrix}$  작업내역을 저장할 수 있습니다.

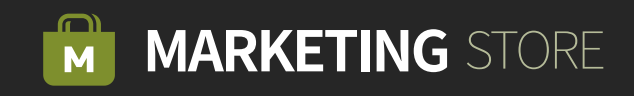

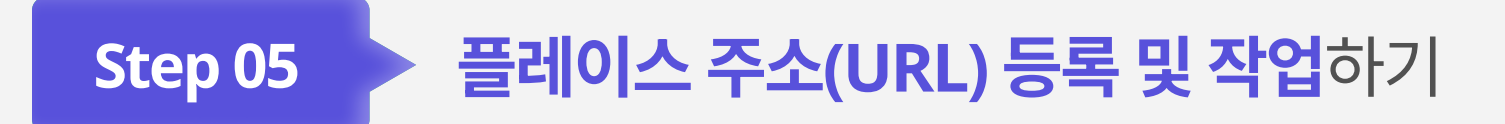

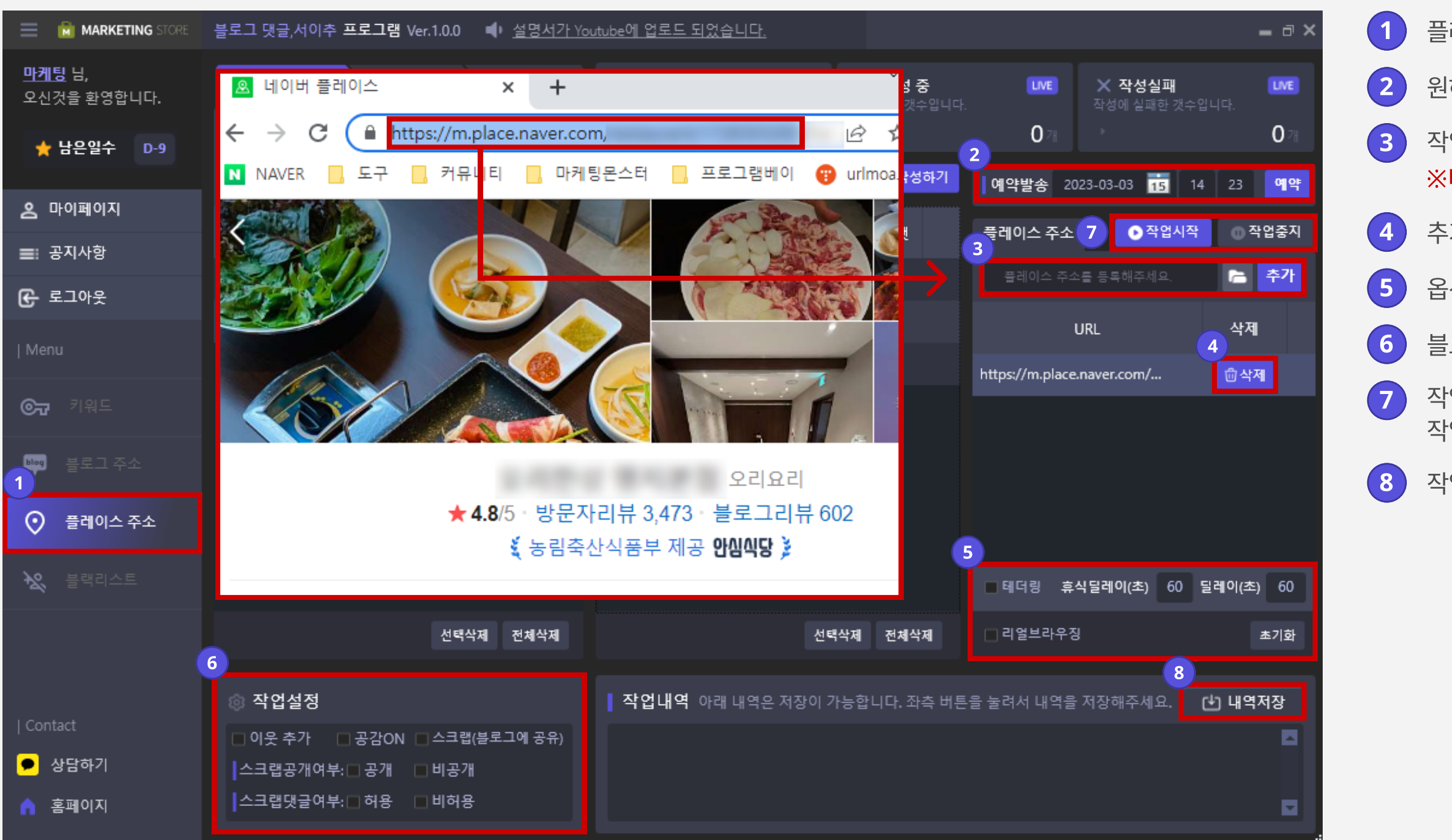

 $(1)$  플레이스 주소 탭을 클릭합니다.

 $\overline{2}$  원하는 날짜와 시간을 예약하여 작업을 진행할 수 있습니다.

3 작업할 N사 모바일 버전 플레이스 주소(URL)를 등록합니다. ※ 타겟 플레이스 등록번호까지 드래그해서 복사합니다.

추가한 플레이스 주소(URL)를 삭제할 수 있습니다.

 $\left(5\right)$  옵션 설정으로 통해 다양하게 댓글 등록을 할 수 있습니다.

블로그 댓글등록 작업 시 필요한 작업설정을 선택합니다.

 작업 시작을 클릭하면 댓글을 자동으로 등록합니다. 작업 중지를 클릭하면 작업이 중지됩니다.

작업내역을 저장할 수 있습니다.

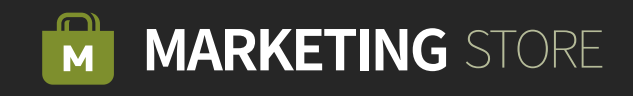

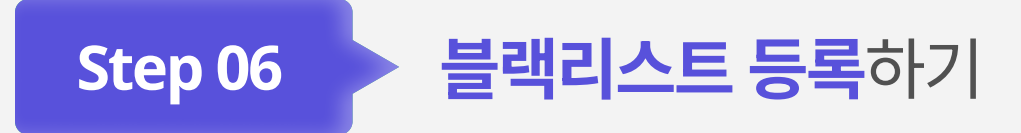

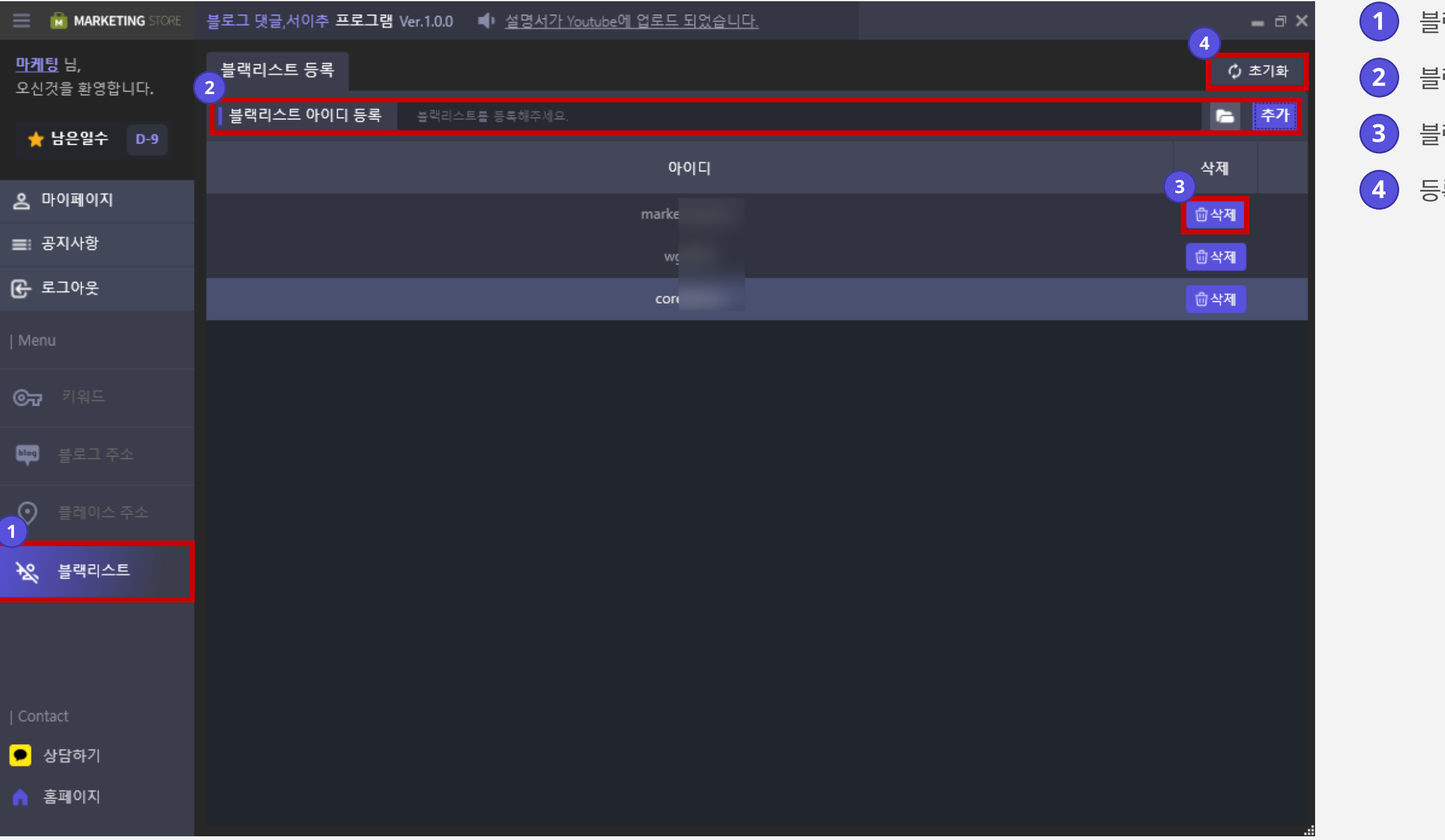

 $\left( 1\right)$  블랙리스트 탭을 클릭합니다.

블랙리스트로 등록할 아이디를 추가합니다.

블랙리스트로 등록한 아이디를 삭제합니다.

등록한 아이디들을 초기화합니다.

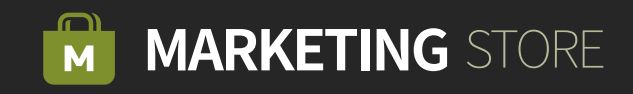